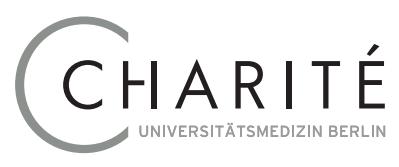

# Geschäftsbereich IT

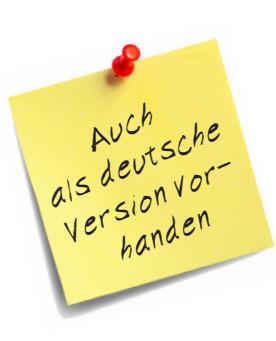

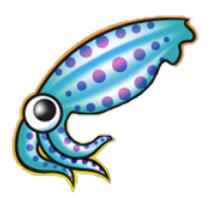

# **Configuring internet proxy in your browser**

It is obligatory to use an *internet proxy* for all computers in the Charité network; **connected VPN users** are also part of the Charité network. All centrally administered PCs (*EMPIRUM*) are automatically set as such. For all devices administered by users themselves and on personal devices that are connected to the Charité VPN the proxy settings have to be set by the user.

#### **General Settings**

Current operating systems (*Windows* as of version 10*, macOS*) and the corresponding *browsers* (Microsoft *Edge*, Google *Chrome*, Apple *Safari*, Mozilla *Firefox*) can recognize if the device in use has an *internet proxy* available. If this is the case, they download and follow the terms of use. This operational mode is the *Auto Proxy Setting* or *Auto Proxy Detection*. This setting covers all devices and is particularly useful when the device is in use within and outside the Charité premises.

Some programmes that connect via HTTP/HTTPS to the internet e.g. *EndNote* or *ReferenceManager* have their own settings which enables them to refer back to settings made in the *browser* or operating system. The availability of proxy settings is not always indicated. In such cases the settings need to be made in accordance with the manufacturer's guidelines. Information about the Charité proxy parameters can be found at the end of these instructions.

#### **Windows: Microsoft Edge**

You will find the *Auto Proxy Setting* under the *Windows setting (Einstellungen)*. This can be found by clicking on the gear icon in the Windows menu, *fig. 1*. Select *Network and Internet* in the newly opened window. Click on *Proxy* at the bottom of the

navigation pane and shift it to detect settings automatically, *fig. 2*.

#### **Please note:**

The automatic detection of internet proxy will always only be carried out with an *Edge* start. *Edge* **has to be restarted** after connecting or disconnecting a VPN connection so that a change in context (Charité net vs internet) is recognized.

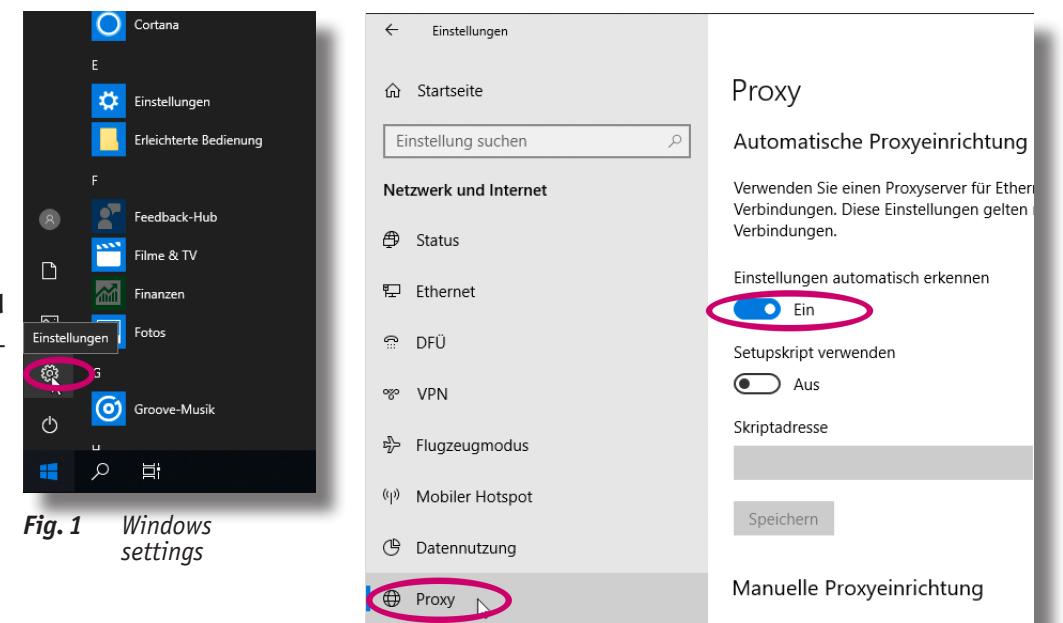

*Fig.2 Auto Proxy Setting*

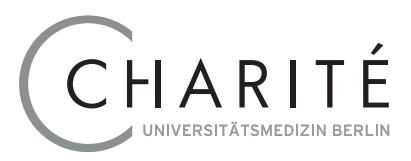

# Geschäftsbereich IT

### **Windows: Google Chrome or Mozilla Firefox**

As Chrome and Firefox standardly use the systems settings, please follow instructions as described above for Edge. If required individual proxy settings can be configured in Firefox. The correct setting is *Auto Detect Proxy Setting* (*Die Proxy-Einstellungen für dieses Netzwerk automatisch erkennen*) which can be found in Firefox *Settings* under *General* ➙ *connection settings* (Allgemein ➙ Verbindungs-Einstellungen).

#### **Please note:**

The automatic detection of internet proxy will always only be carried out at the start of *Chrome* or *Firefox*. Both have to be **restarted** after connecting or disconnecting a VPN connection so that a change in context (Charité net vs internet) is recognized.

### **macOS: Apple Safari**

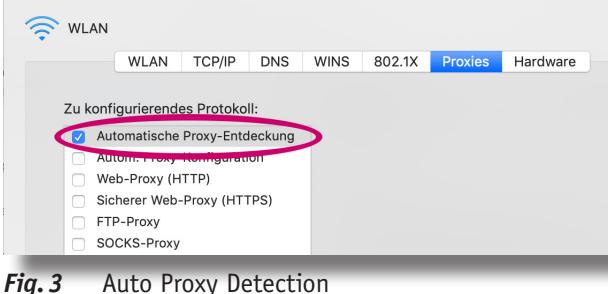

*gen* ➙ *Netzwerk*). Select *Auto Proxy Detection (Automatische Proxy-Entdeckung)*, *fig. 3*. **Please note:**

The automatic detection of internet proxy will always only be carried out with a Safari start. Safari has to be **restarted** after connecting or disconnecting a VPN connection so that a change in context (Charité net vs internet) is recognized.

You will find the *Settings* in the *Safari* pop-up menu in the taskbar. Select the icon *Further settings* and click *Change settings* (*Einstellungen ändern*) next to proxies. The proxy setting is a macOS function that opens as *System settings* ➙ *Network* (*Systemeinstellun-*

## **macOS: Google Chrome or Mozilla Firefox**

The same procedure as described above for *Windows 10* applies for *Chrome* and *Firefox* using macOS:

Both programmes standardly use the systems settings. Follow the steps as described for Apple Safari. If required individual proxy settings can be configured in Firefox. The correct setting is *Auto Detect Proxy Setting* (*Die Proxy-Einstellungen für dieses Netzwerk automatisch erkenne*n) which can be found in Firefox *Settings* under *General* ➙ *connection settings* (*Allgemein* ➙ *Verbindungs-Einstellungen*).

#### **Please note:**

The automatic detection of internet proxy will always only be carried out with a *Chrome* or *Firefox* start. Both have to be **restarted** after connecting or disconnecting a VPN connection so that a change in context (Charité net vs internet) is recognized.

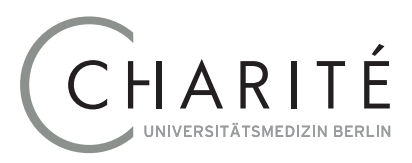

# Geschäftsbereich IT

#### **Older Windows versions: Internet Explorer**

The settings for internet options can be found in Internet Explorer's *Extras* menu (gear icon top right or Alt-X), fig. 4. Click on *Internet Options* and in the window that opens, select tab *Connection*. Click on *LAN settings*, fig. 5. A further window opens, here select *Auto Detect Proxy Settings*, fig. 6.

#### **Please note:**

The automatic detection of internet proxy will always only be carried out with an Internet Explorer start. It has to be **restarted** after connecting or disconnecting a VPN connection so that a change in context (Charité net vs internet) is recognized.

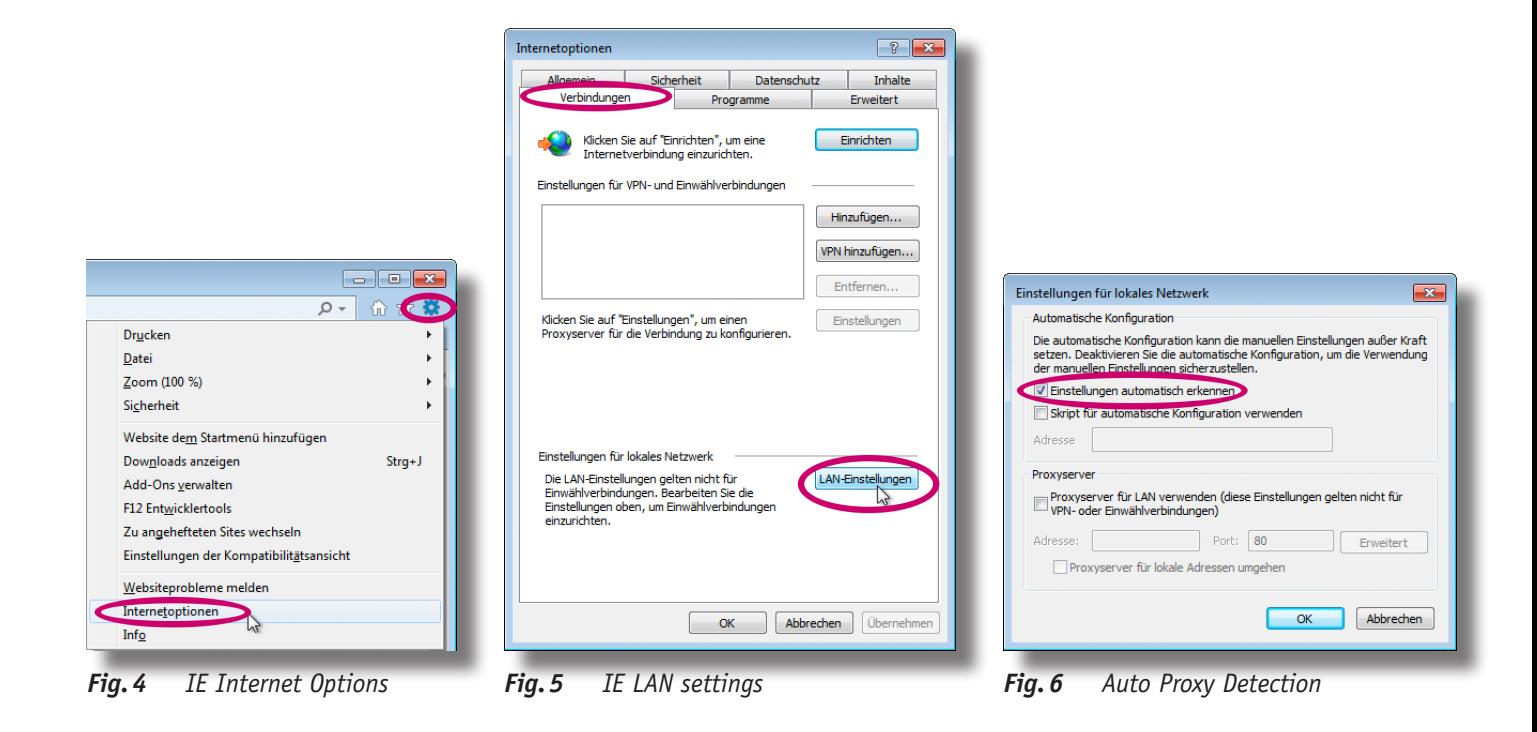

### **Parameters for manual proxy configuration**

- ☞ Web-Proxy-Server: **proxy.charite.de**, Port **8080**
- ☞ Do not use Proxy-Server for: **\*.charite.de**